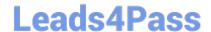

## 156-215.81<sup>Q&As</sup>

Check Point Certified Security Administrator R81

# Pass CheckPoint 156-215.81 Exam with 100% Guarantee

Free Download Real Questions & Answers PDF and VCE file from:

https://www.leads4pass.com/156-215-81.html

100% Passing Guarantee 100% Money Back Assurance

Following Questions and Answers are all new published by CheckPoint
Official Exam Center

- Instant Download After Purchase
- 100% Money Back Guarantee
- 365 Days Free Update
- 800,000+ Satisfied Customers

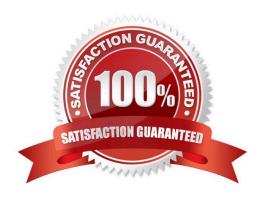

#### https://www.leads4pass.com/156-215-81.html Leads4Pass 2024 Latest leads4pass 156-215.81 PDF and VCE dumps Download

### **QUESTION 1**

Where can administrator edit a list of trusted SmartConsole clients in R80?

- A. cpconfig on a Security Management Server, in the WebUI logged into a Security Management Server.
- B. Only using SmartConsole: Manage and Settings > Permissions and Administrators > Advanced > Trusted Clients.
- C. In cpconfig on a Security Management Server, in the WebUI logged into a Security Management Server, in SmartConsole: Manage and Settings>Permissions and Administrators>Advanced>Trusted Clients.
- D. WebUI client logged to Security Management Server, SmartDashboard: Manage and Settings>Permissions and

Administrators>Advanced>Trusted Clients, via cpconfig on a Security Gateway. Correct Answer: C **QUESTION 2** The security Gateway is installed on GAiA R80 The default port for the WEB User Interface is \_\_\_ A. TCP 18211 B. TCP 257 C. TCP 4433 D. TCP 443 Correct Answer: D

#### **QUESTION 3**

Access roles allow the firewall administrator to configure network access according to: A. a combination of computer groups and network

B. users and user groups

C. all of above

D. remote access clients

Correct Answer: C

To create an access role:

1.

Select Users and Administrators in the Objects Tree.

2.

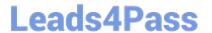

https://www.leads4pass.com/156-215-81.html 2024 Latest leads4pass 156-215.81 PDF and VCE dumps Download

| Right-click Access Roles > New Access Role.                                                               |
|----------------------------------------------------------------------------------------------------|
| The Access Role window opens.                                                                             |
| 3.                                                                                                    |
| Enter a Name and Comment (optional) for the access role.                                                  |
| 4.                                                                                                    |
| In the Networks tab, select one of these:                                                                 |
| Any network                                                                                               |
| Specific networks - Click the plus sign and select a network.                                             |
| Your selection is shown in the Networks node in the Role Preview pane.                                    |
| 5.                                                                                                    |
| In the Users tab, select one of these:                                                                    |
| Any user                                                                                                  |
| All identified users - Includes users identified by a supported authentication method (internal users, AD |
| users or LDAP users).                                                                                     |
| Specific users - Click the plus sign.                                                                     |
| A window opens. You can search for Active Directory entries or select them from the list.                 |
| 6.                                                                                                    |
| In the Machines tab, select one of these:                                                                 |
| Any machine                                                                                               |
| All identified machines - Includes machines identified by a supported authentication method (AD).         |
| Specific machines - Click the plus sign.                                                                  |
| You can search for AD entries or select them from the list.                                               |
| 7.                                                                                                    |
| Optional: For computers that use Full Identity Agents, from the Machines tab select Enforce IP spoofing   |
| protection.                                                                                               |
| 8.                                                                                                    |
| Click OK.                                                                                                 |
| The access role is added to the Users and Administrators tree.                                            |

 $Reference: https://sc1.checkpoint.com/documents/R76/CP\_R76\_Firewall\_WebAdmin/92705.htm$ 

https://www.leads4pass.com/156-215-81.html 2024 Latest leads4pass 156-215.81 PDF and VCE dumps Download

## **QUESTION 4**

How do you configure an alert in SmartView Monitor?

- A. An alert cannot be configured in SmartView Monitor.
- B. By choosing the Gateway, and Configure Thresholds.
- C. By right-clicking on the Gateway, and selecting Properties.
- D. By right-clicking on the Gateway, and selecting System Information.

Correct Answer: B

#### **QUESTION 5**

To view statistics on detected threats, which Threat Tool would an administrator use?

- A. Protections
- **B. IPS Protections**
- C. Profiles
- D. ThreatWiki

Correct Answer: D

<u>156-215.81 PDF Dumps</u> <u>156-215.81 Exam Questions</u> <u>Latest 156-215.81 Dumps</u>